## **GUÍA PARA REALIZAR LA RESERVA TELEMÁTICA PARA LA VISITA A LA COVA TALLADA**

## **¿Cómo se reserva?**

**La reserva para la visita a la Cova Tallada se realiza online, y para ello tendrá que:**

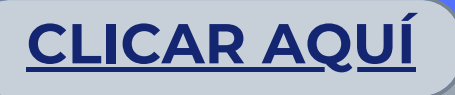

- **Tras leer toda la información, deberás apretar sobre la opción "Tramitar telemáticamente". Una vez dentro, el apartado A cuenta con tres desplegables:**
- *ÁMBITO***: Escogeremos la opción** *"Parcs naturals de la Comunitat* **1.** *Valenciana".*
- *SUBÁMBITO:* **seleccionando** *"Parc Natural del Montgó".* **2.**
- *SERVICIO:* **Dónde solo existe una opción,** *"Cova Tallada"* **. 3.**
- **Posteriormente introduce tus datos personales en el apartado B, el número de control de seguridad en el apartado C y pincha** *"Validar"* **.**
- **Una vez validado, introduce el número de entradas en el apartado de Criterios , que puede ser hasta 5 personas.**
- **En el apartado Rango de Selección por defecto aparece la** *"fecha desde"* **y la** *"fecha hasta"***, recomendamos seleccionar en ambos el día previsto para la visita. Pinchar dos veces en** *"Seleccionar cita"***.**
- **El siguiente paso ya es seleccionar, en el apartado Citas Disponibles, la hora de la visita de entre las disponibles y pinchar una vez en "***Seleccionar cita***".**
- **Una vez confirmada, con la pinchando en "***Imprimir"***, se descargará un pdf con la reserva para la visita. Este pdf lo puede llevar en el movil o impreso en papel, para mostrarlo a los agentes de la autoridad o personal del parque que lo requiera.**

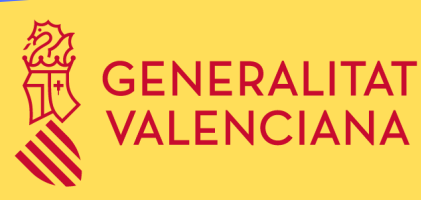

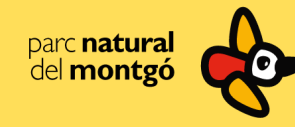